# ITコーディネータ有資格者 シニアモバイルシステムコンサルタント認定研修 申込方法

1. マイページ左のメニューから [モバイルシステム技術検定] → [・2級 (CBT)] を選択し [お申し込み] ボタンをクリック

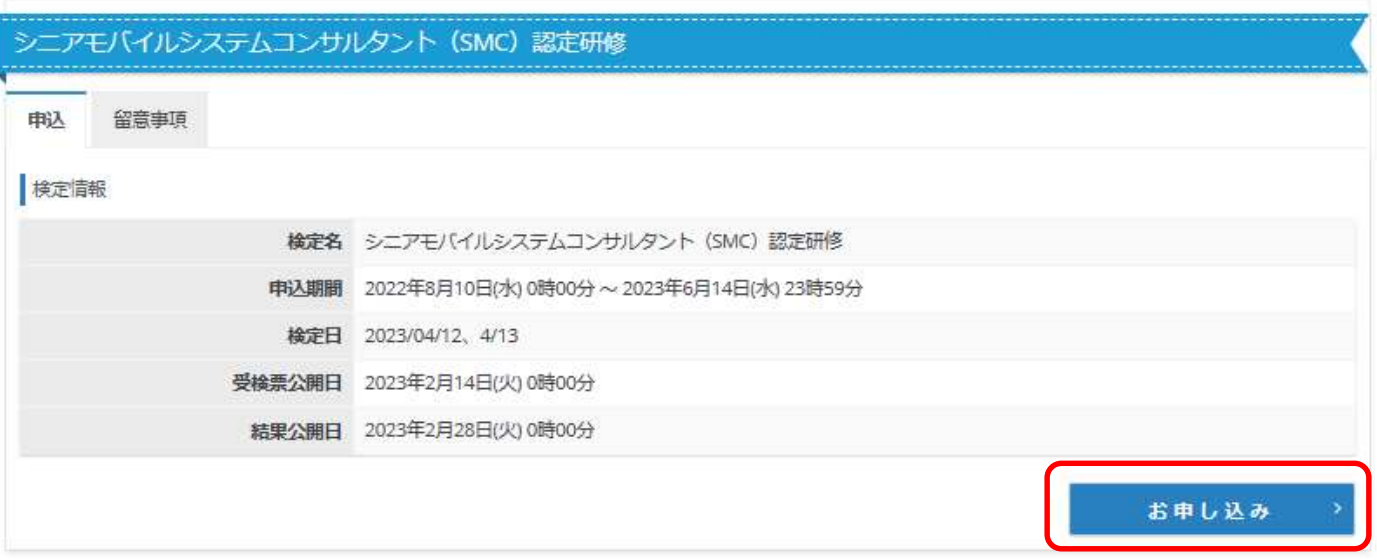

#### 2. 申込に関する同意画面で [同意する] ボタンをクリックし、[1. 申込内容入力] 項目の お選択する (タンをクリック

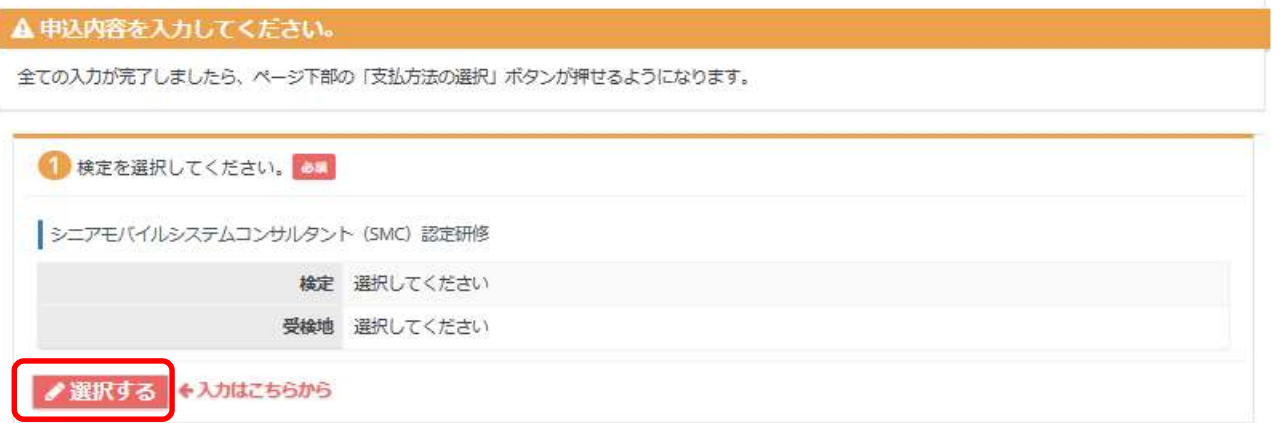

3. 試験選択画面に検定名が表示されていることを確認し、[次へ] ボタンをクリック

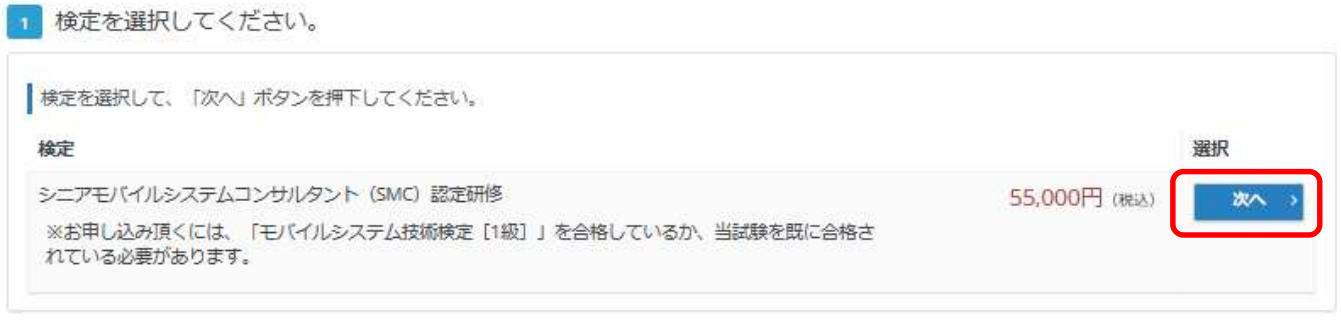

#### 4. 受験地を選択し、[次へ] ボタンをクリックィネータ」を選択

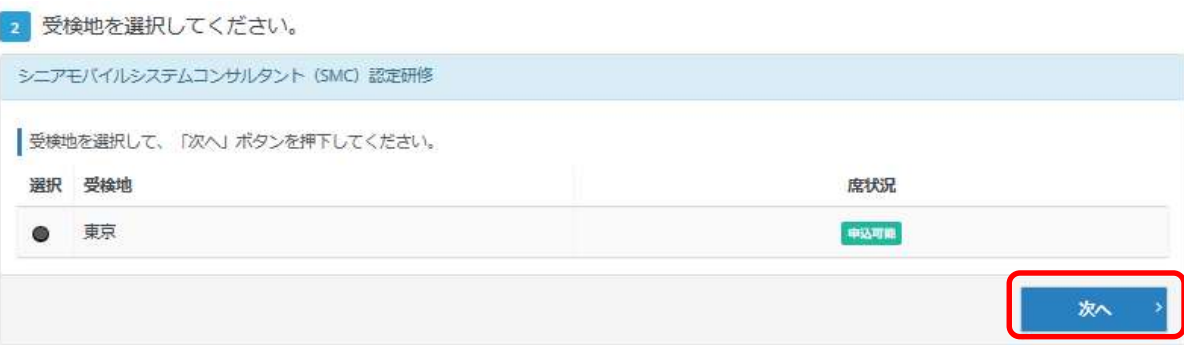

#### 5.アンケートに全てチェックを入れ、[会員種別]で「ITコーティネータ」を選択 表示された「ITコーディネータの認定番号とモバイルシステム技術検定 [1級] の認定番号入力欄に認定番号を入力

3 申込条件を確認してください。

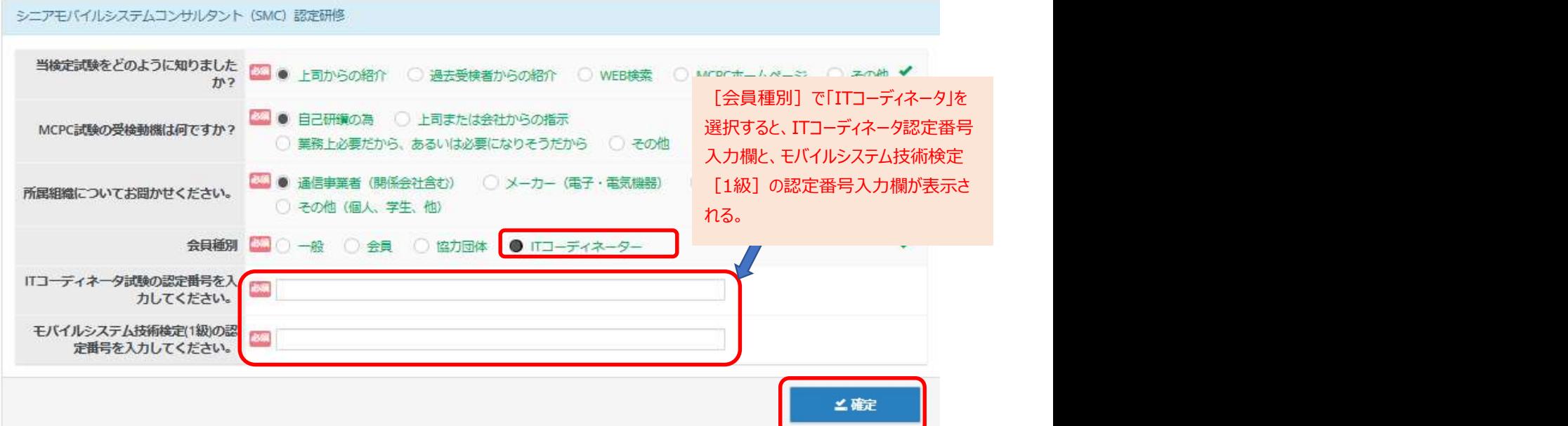

### 6. 表示されるお申し込み内容を確認し、下方にある [支払方法の選択] ボタンをクリック

 $\mathbf{L}$  , where  $\mathbf{L}$ 

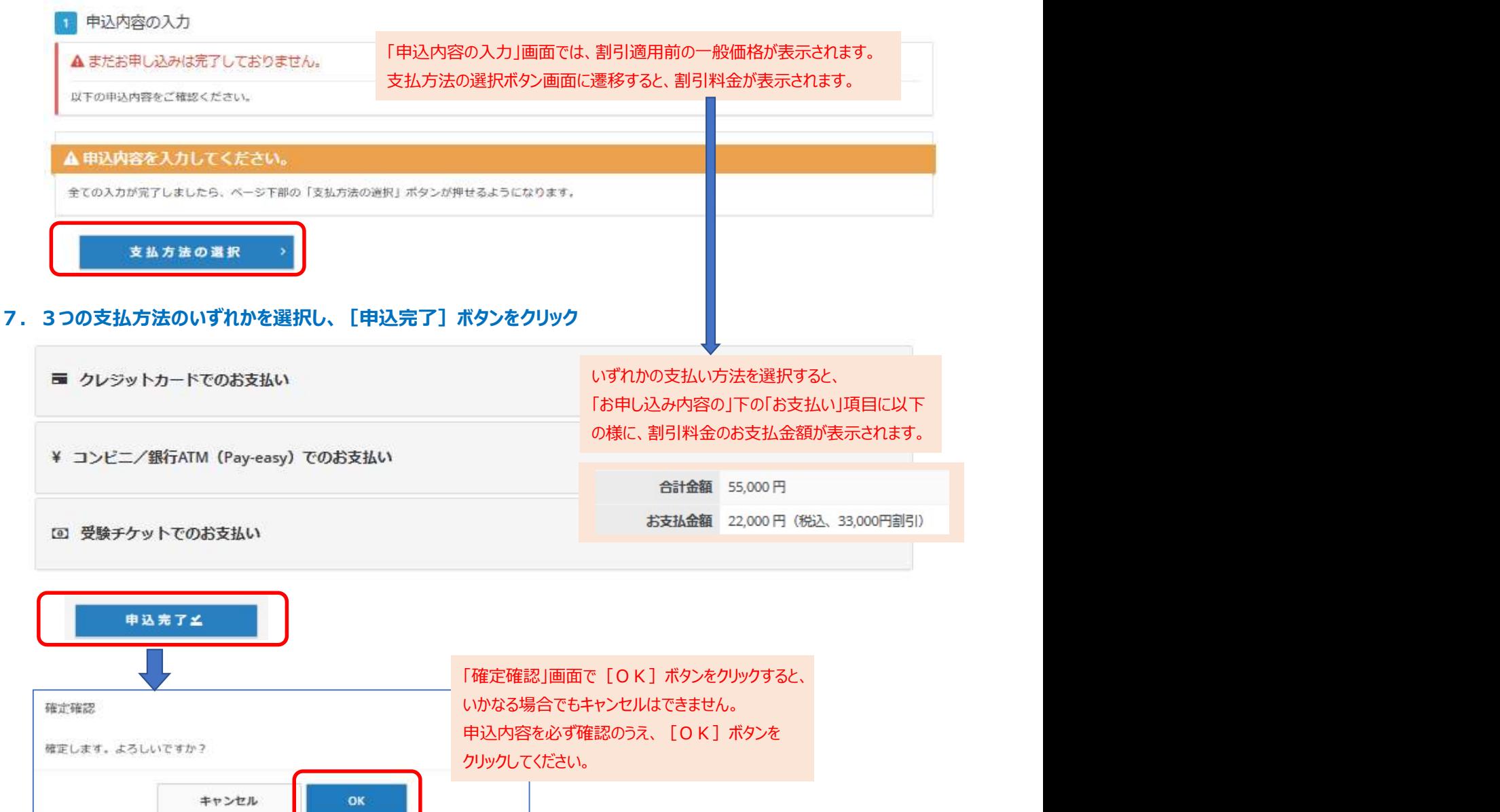

## 8.申込完了

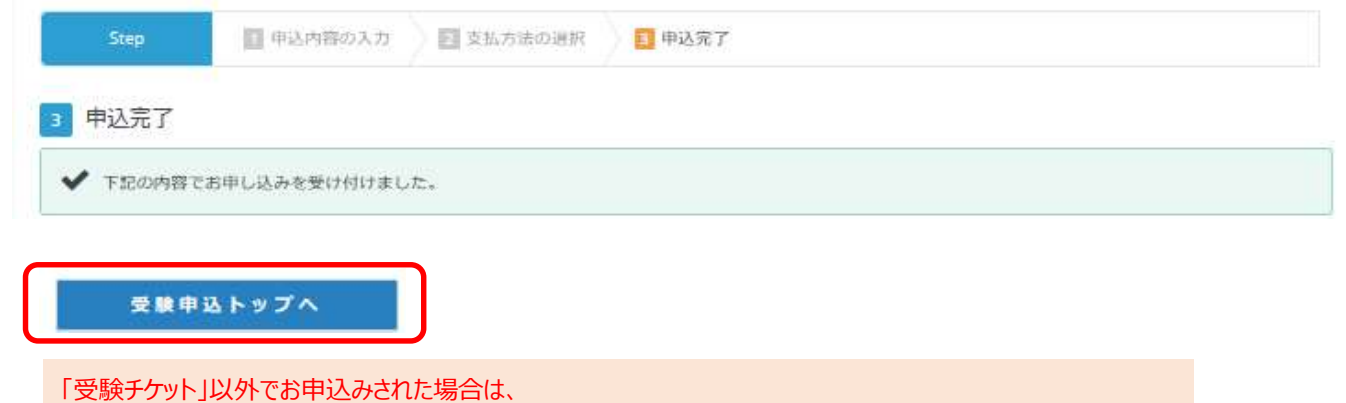

[受験申込トップへ]ボタンをクリックした後の画面で、[領収書]ボタンが表示されます。

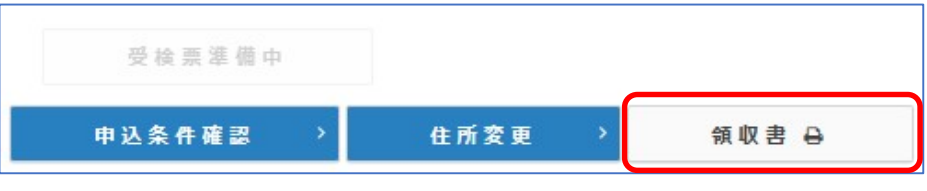